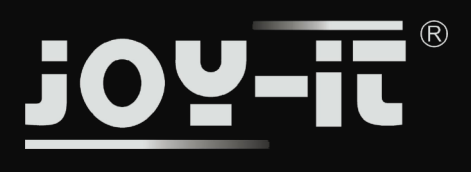

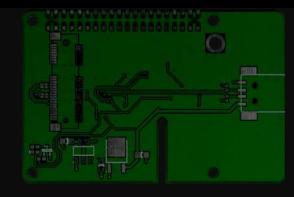

## **7Inch LCD Display**

#### **Technische Spezifikationen**

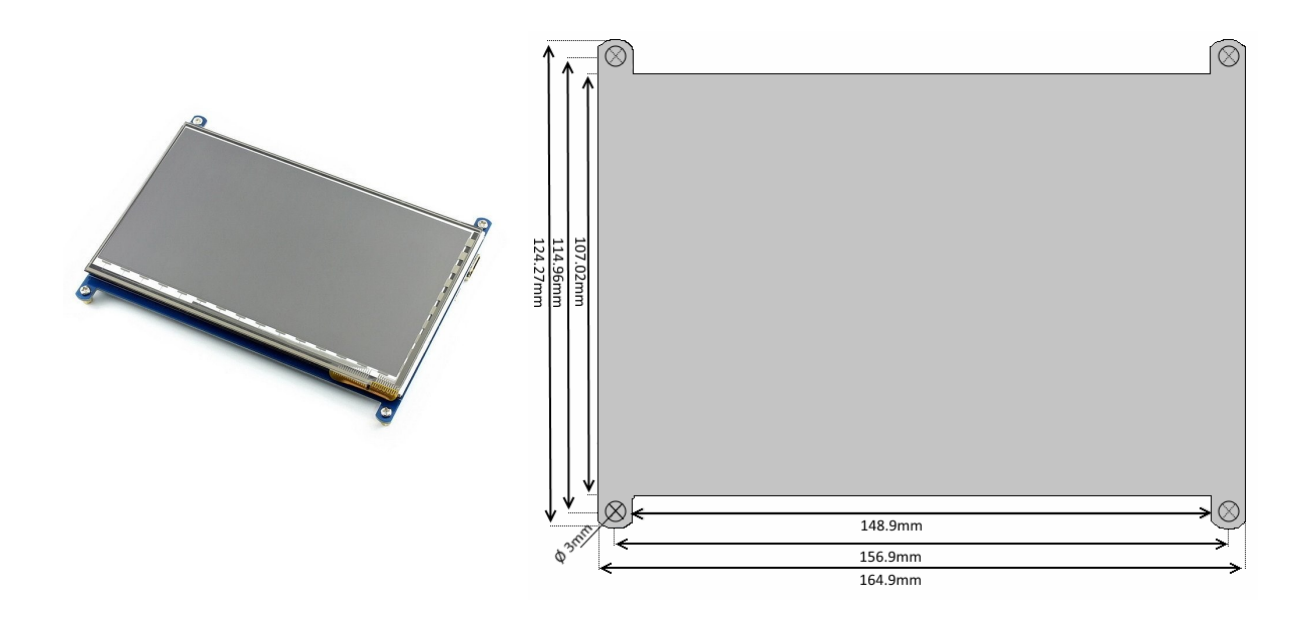

Das 7 Zoll TFT Display erweitert den Raspberry Pi bzw. den Banana Pi im Handumdrehen um ein Touchscreen Display.

Es kann außerdem auch an jedem Windows-Gerät verwendet werden und überzeugt durch seinen hohen Kontrast und sein farbechtes Display. Mit einer maximalen Auflösung von 1024x800 Pixeln ist dieses Display für jeden Anwendungszweck geeignet.

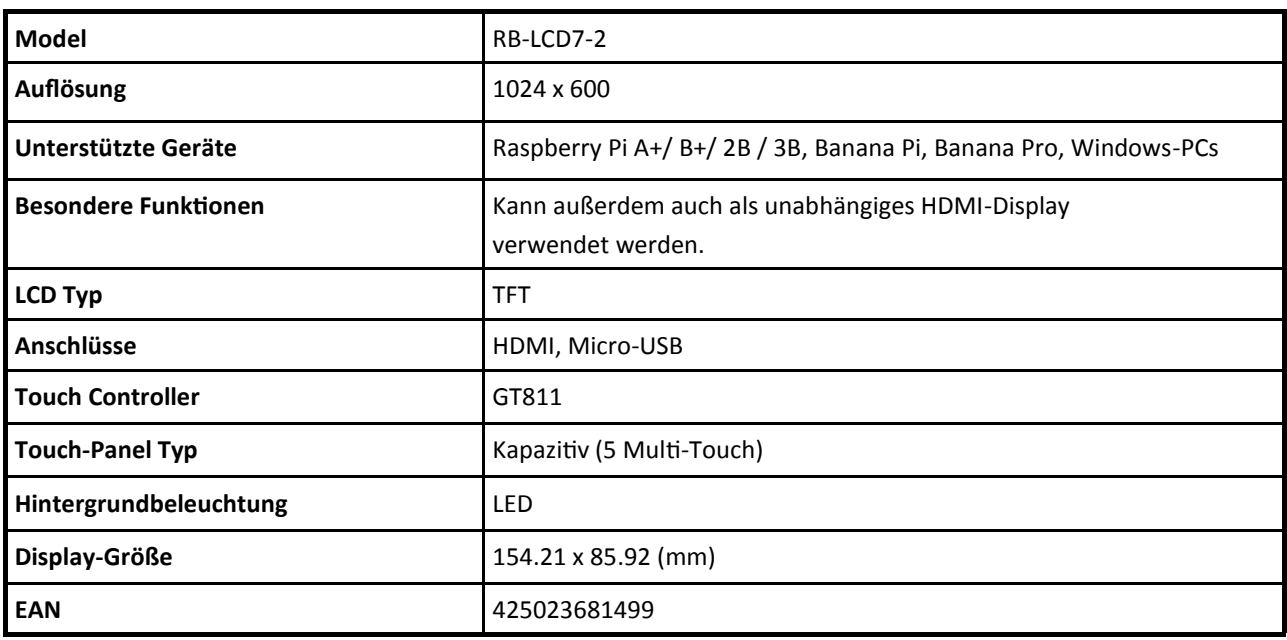

*Time for more* 

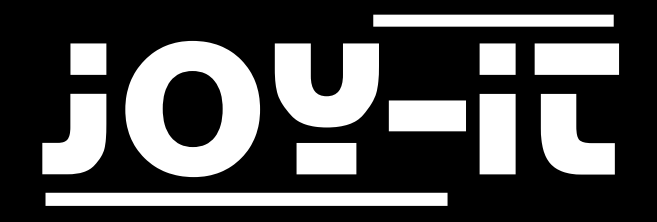

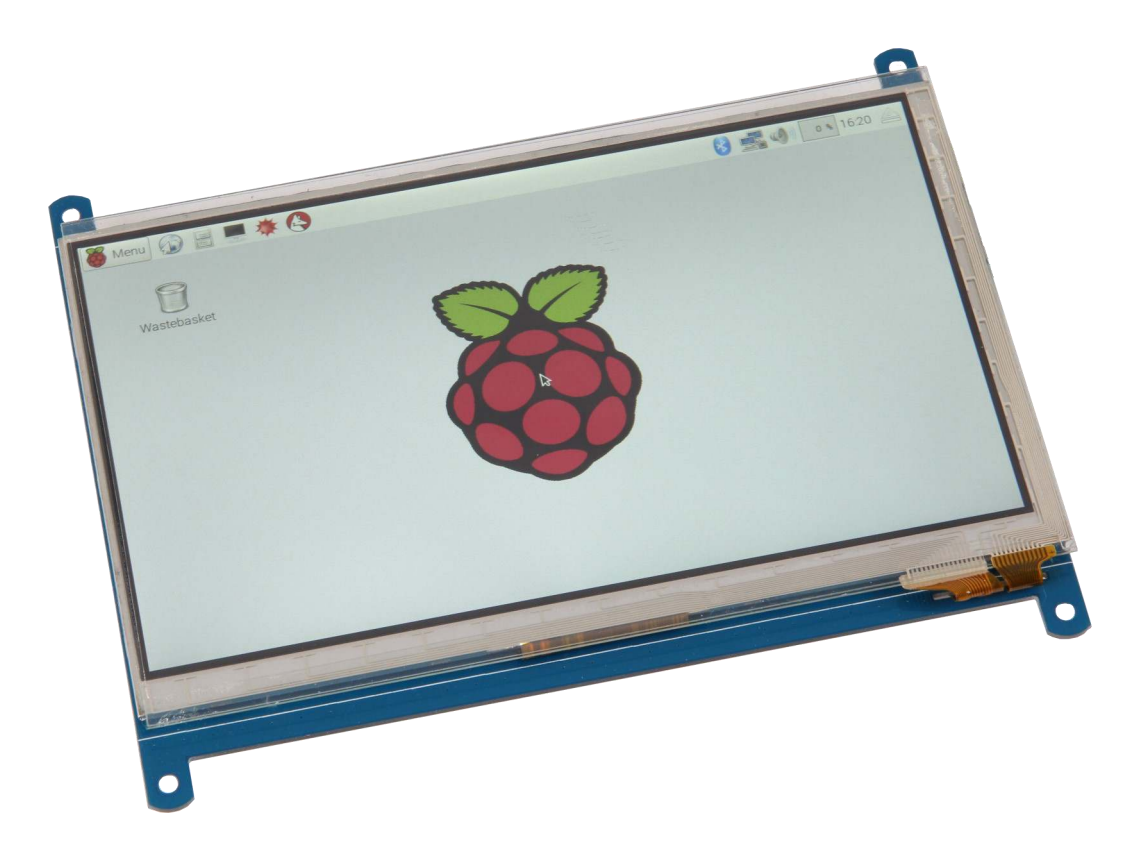

## 7" Display Anleitung für Raspberry Pi

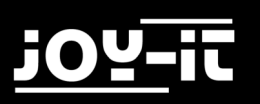

#### INHALTSVERZEICHNIS

- 1. [Einführung](#page-3-0)
- 2. Image-[Installation](#page-4-0)
- 3. Manuelle Installation
	- 3.1 Systemanpassung
- 4. [Displayrotation](#page-5-0)
- 5. [Sonstige Informationen](#page-7-0)
- 6. [Support](#page-8-0)

## <span id="page-3-0"></span>1. EINFÜHRUNG

Sehr geehrter Kunde,

vielen Dank, dass Sie sich für unser Produkt entschieden haben. Im Folgenden haben wir aufgelistet, was bei der Inbetriebnahme zu beachten ist.

#### 2. IMAGE-INSTALLATION

Die einfachste Methode um das 7" Display an Ihrem Raspberry Pi zu verwenden ist die Installation unseres modifizierten Raspbian-Images. Hier haben wir bereits alle notwendigen Einstellungen und Konfigurationen für Sie vorgenommen.

Sollten Sie eine manuelle Installation auf Ihrem bereits installierten Raspbian System bevorzugen, so können Sie diesen Schritt überspringen und mit dem nächsten Kapitel fortfahren.

Laden Sie sich dazu das aktuelle vorkonfigurierte Image von unserer Webseite [hier](http://anleitung.joy-it.net/?goods=7-hdmi-lcd-v7-2) herunter.

Das nun entpackte Systemimage können Sie mit einem geeigneten Programm (z.B. Etcher) auf Ihre SD-Karte übertragen.

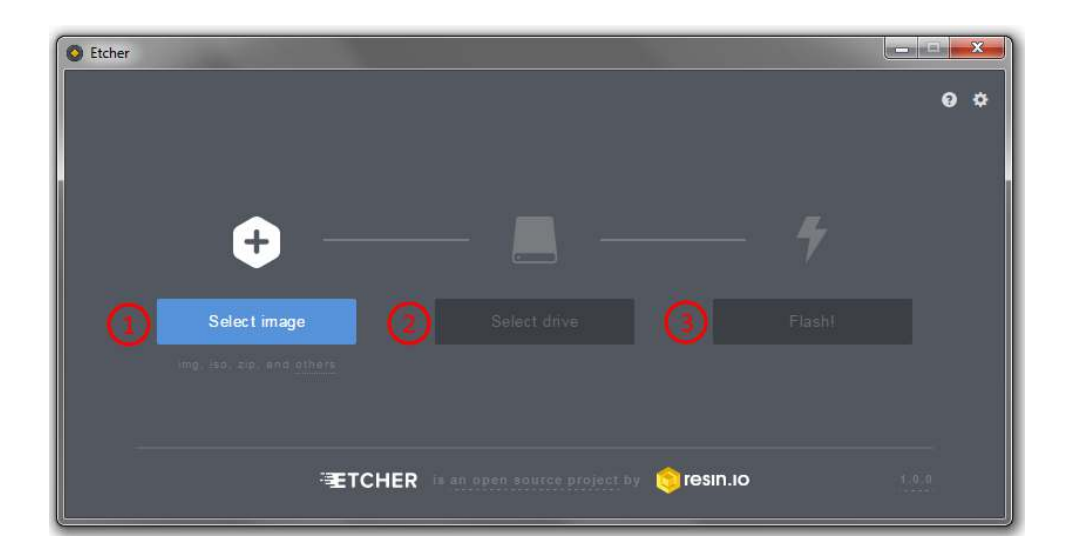

Nach erfolgreicher Übertragung kann die SD Karte in den Raspberry Pi eingelegt und das System gestartet werden. Das Display und das System sind nun einsatzbereit.

### <span id="page-4-0"></span>3. INSTALLATION DES SYSTEMS

Wenn Sie das Display auf einem bereits installierten Raspbian-System verwenden möchten, so können Sie das Display mit Hilfe der folgenden Schritte installieren. Bitte beachten Sie, dass Sie die Auflösung des Displays selbst im System einstellen müssen. Andernfalls kann das Display unter Umständen nicht korrekt funktionieren.

#### 3.1 SYSTEMANPASSUNG

Für die Verwendung des Displays sind nur wenige Anpassungen notwendig. Diese Anpassungen sind nötig, um den optimalen Betrieb des Displays sicherzustellen. Öffnen Sie mit dem folgenden Befehl die **config.txt**-Datei um die Anpassungen vorzunehmen.

sudo nano /boot/config.txt

Fügen Sie hier am Anfang der Datei die folgenden Zeilen hinzu:

dtparam=audio=on max\_usb\_current=1 hdmi force hotplug=1 config\_hdmi\_boost=7 hdmi\_group=2 hdmi mode=1 hdmi mode=87 hdmi\_drive=1 display rotate=0 hdmi cvt 1024 600 60 6 0 0 0

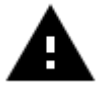

**Achtung!** Bitte Stellen Sie sicher, dass sich keine Leerzeichen auf beiden Seiten des Gleichheitszeichen befindet.

Speichern Sie die Datei mit der Tastenkombination **STRG+O**, bestätigen Sie mit Enter und verlassen Sie diese mit der Kombination **STRG+X**. Nach einem Neustart des Systems ist das Display bereit zur Verwendung.

### <span id="page-5-0"></span>4. DISPLAYROTATION

Für viele Einsatzzwecke ist eine Änderung der Displayausrichtung hilfreich. Selbstverständlich können Sie auch hier die Displayausrichtung konfigurieren.

Öffnen Sie dazu einfach die **config.txt**-Datei mit dem folgenden Befehl:

sudo nano /boot/config.txt

Suchen Sie hier nach dem Parameter **display\_rotate**. Falls dieser nicht vorhanden ist, so können Sie diesen manuell eintragen (Beispiel: display rotate=0).

Die verfügbaren Parameter können Sie der folgenden Tabelle entnehmen:

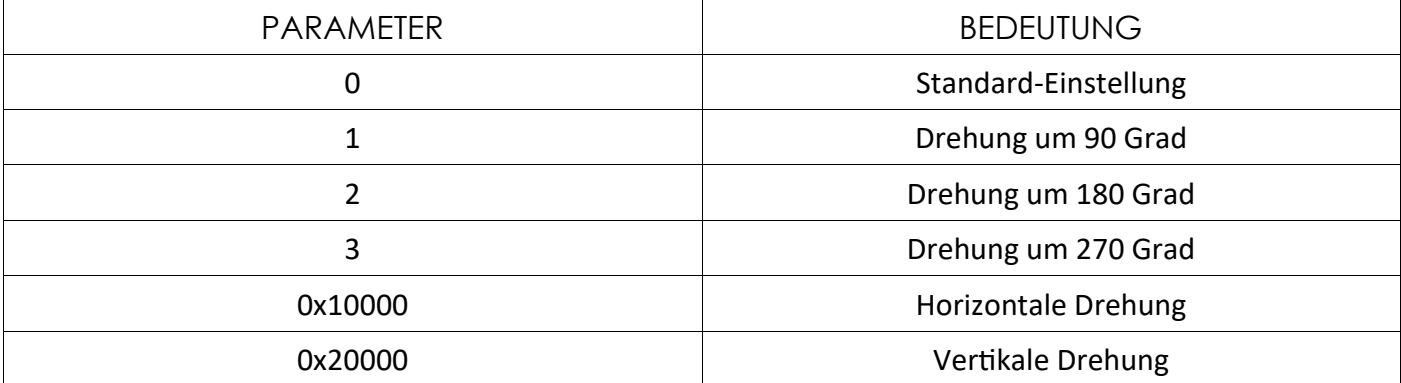

Speichern Sie Ihre Änderungen mit der Tastenkombination **STRG+O**, bestätigen Sie mit Enter und verlassen Sie den Editor mit der Kombination **STRG+X**.

Stellen Sie Sicher das xinput Installiert ist:

sudo apt-get install xinput

Nun ist noch eine Änderung an den Touchscreen Parametern vorzunehmen.

Erstellen Sie eine neue Datei mit frei wählbaren Namen, wichtig ist hierbei nur die Dateiendung diese muss **.sh** sein. (In unserem Beispiel heißt die Datei fliptouch.sh)

Der Speicherort ist auch Ihnen überlassen, z.B. /home/pi/Desktop.

Öffnen Sie nun die Datei und fügen Sie folgendes ein (Es ist nur eine Zeile):

Für display rotate=1 (Drehung um 90 Grad):

xinput --set-prop 'WaveShare WaveShare Touchscreen' 'Coordinate Transformation Matrix' 0 1 0 -1 0 1 0 0 1

Für display rotate=2 (Drehung um 180 Grad):

xinput --set-prop 'WaveShare WaveShare Touchscreen' 'Coordinate Transformation Matrix' -1 0 1 0 -1 1 0 0 1

Für display rotate=3 (Drehung um 270 Grad):

xinput --set-prop 'WaveShare WaveShare Touchscreen' 'Coordinate Transformation Matrix' 0 -1 1 1 0 0 0 0 1

Nun müssen Sie die Datei ausführbar machen. Benutzen Sie dafür folgenden Befehl (Achten Sie hier darauf Ihren Speicherort und Ihren Dateinamen zu Benutzen):

sudo chmod 777 /home/pi/Desktop/fliptouch.sh

Nachdem Sie dies erledigt haben, müssen Sie die Datei in den Autostart bekommen. Dazu benutzen Sie folgenden Befehl:

sudo nano /etc/xdg/lxsession/LXDE/autostart

Fügen Sie am Ende folgendes ein (Achten Sie auch hier darauf Ihren Speicherort und Ihren Dateinamen zu Benutzen) :

@/home/pi/Desktop/fliptouch.sh

Dies müssen Sie nun noch in einer weiteren Datei schreiben:

sudo nano /etc/xdg/lxsession/LXDE-pi/autostart

Starten Sie nun Ihren Raspberry Pi mit den folgenden Befehl neu:

sudo reboot

## <span id="page-7-0"></span>5. SONSTIGE INFORMATIONEN

Unsere Informations- und Rücknahmepflichten nach dem Elektrogesetz (ElektroG)

**Symbol auf Elektro- und Elektronikgeräten:** 

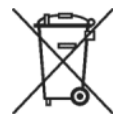

Diese durchgestrichene Mülltonne bedeutet, dass Elektro- und Elektronikgeräte **nicht** in den Hausmüll gehören. Sie müssen die Altgeräte an einer Erfassungsstelle abgeben.

Vor der Abgabe haben Sie Altbatterien und Altakkumulatoren, die nicht vom Altgerät umschlossen sind, von diesem zu trennen.

#### **Rückgabemöglichkeiten:**

Als Endnutzer können Sie beim Kauf eines neuen Gerätes, Ihr Altgerät (das im Wesentlichen die gleiche Funktion wie das bei uns erworbene neue erfüllt) kostenlos zur Entsorgung abgeben. Kleingeräte bei denen keine äußere Abmessungen größer als 25 cm sind können unabhängig vom Kauf eines Neugerätes in Haushaltsüblichen Mengen abgeben werden.

#### **Möglichkeit Rückgabe an unserem Firmenstandort während der Öffnungszeiten:**

Simac GmbH, Pascalstr. 8, D-47506 Neukirchen-Vluyn

#### **Möglichkeit Rückgabe in Ihrer Nähe:**

Wir senden Ihnen eine Paketmarke zu mit der Sie das Gerät kostenlos an uns zurücksenden können. Hierzu wenden Sie sich bitte per E-Mail an Service@joy-it.net oder per Telefon an uns.

#### **Informationen zur Verpackung:**

Verpacken Sie Ihr Altgerät bitte transportsicher, sollten Sie kein geeignetes Verpackungsmaterial haben oder kein eigenes nutzen möchten kontaktieren Sie uns, wir lassen Ihnen dann eine geeignete Verpackung zukommen.

# $\epsilon$

## <span id="page-8-0"></span>6. SUPPORT

Wir sind auch nach dem Kauf für Sie da. Sollten noch Fragen offen bleiben oder Probleme auftauchen stehen wir Ihnen auch per E-Mail, Telefon und Ticket-Supportsystem zur Seite.

E-Mail: service@joy-it.net

Ticket-System: [http://support.joy](http://support.joy-it.net)-it.net

Telefon: +49 (0)2845 98469 – 66 (11- 18 Uhr)

Für weitere Informationen besuchen Sie unsere Website:

[www.joy](http://www.joy-it.net/)-it.net